# MANUAL DE TRAMITACIÓN ON LINE A TRAVÉS DEL FORMULARIO DE INSTANCIA GENERAL

# SEDE ELECTRÓNICA

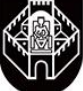

# AYUNTAMIENTO DE CIUDAD REAL

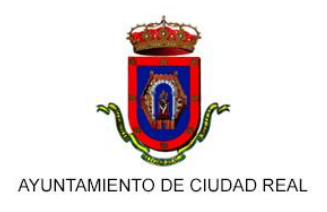

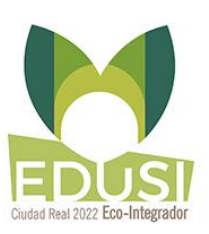

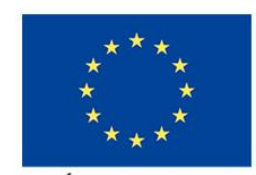

UNIÓN EUROPEA

## 1.- DESCARGA DE LA SOLICITUD

- Abrir el navegador Google Chrome
- Entrar en www.ciudadreal.es y acceder a la sede electrónica:

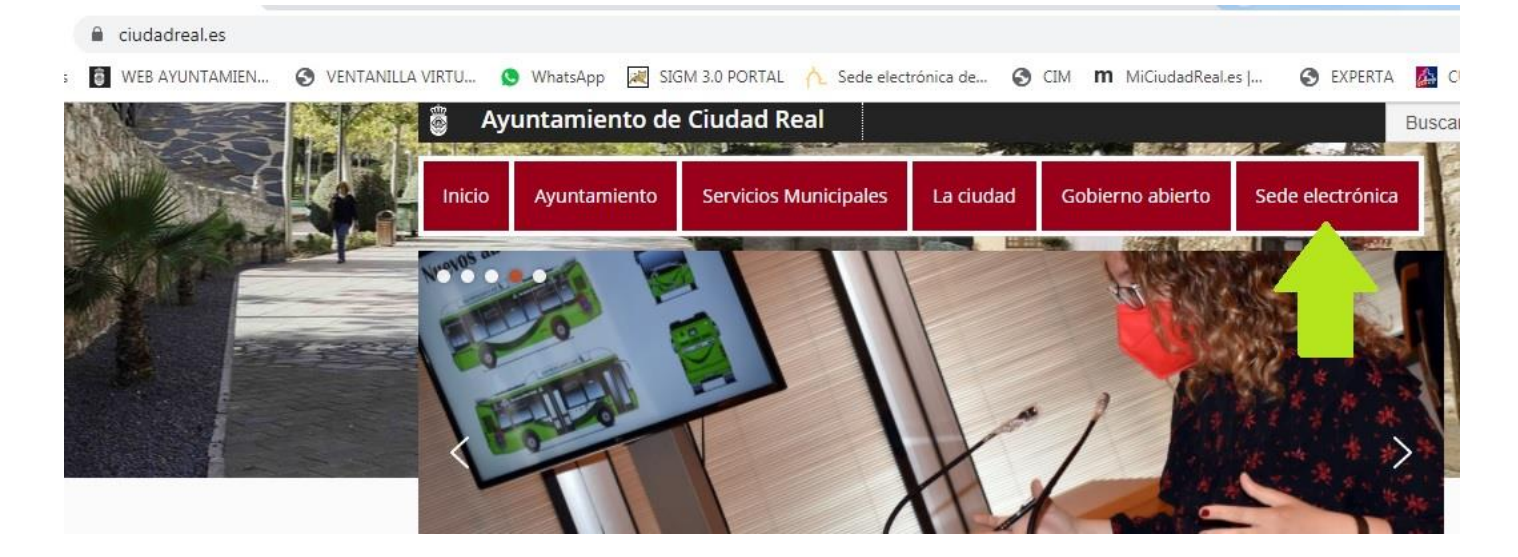

primero es descargarte el pdf rellenable de la solicitud necesites: Lo que busca el trámite que necesites en trámites on line:

#### **TRÁMITES ON LINE**

- · Registro telemático Instancia general (Manual de Tramitación online)
- · Subsanación / Justificación de expedientes electrónicos y aportación de documentos adicionales
- · Certificados de empadronamiento
- · Subvenciones
- · Programa para la recualificación y reciclaje profesional "Ciudad Real Ambiental"
- · Programa para la recualificación y reciclaje profesional "Ciudad Real Verde II"
- · Convocatoria de subvenciones a asociaciones, federaciones y corporaciones de derecho público para el fomento empresarial y desarrollo de acciones para luchar contra la covid-19 año 2020
- · Plan de Empleo "MUJER +45"
- · Fondo de reactivación económica del Ayuntamiento de Ciudad Real para mitigar los efectos económicos provocados por el COVID-19
- · Concesión de ayudas destinadas a la conciliación de la vida personal, familiar y laboral en el municipio de Ciudad Real con motivo del COVID-19
- · PORTAL TRIBUTARIO RECAUDACIÓN:
	- · Carta de Pago de Tasas y Tributos Locales
	- o Pagos On-line
	- o Fraccionamiento/Aplazamiento pago Tasas e Impuestos en período ejecutivo de pago
	- o Fraccionamiento/Aplazamiento pago Tasas e Impuestos en período voluntario de pago

#### cuando lo localices ábrelo para acceder a la página del trámite:

#### **GESTIÓN/INSPECCIÓN TRIBUTARIA-RENTAS**

- Solicitud baja ciclomotores (matrículas antiguas)
- Bonificación IBI Cat. Gral. Familia Numerosa
- Bonificación IBI 50% por Vivienda VPO
- Solicitud cambio domicilio fiscal
- Carta de pago Expedición Documento Admtvo.-Obras
- Carta de pago Impuesto Construcciones (ICIO)
- Certificado de Bienes de Tracción Mecánica
- Certificado de Bienes Rústicos y Urbanos
- Certificado Signos Externos (Asist. Jurídica gratuita)
- Domiciliación bancaria de tributos
- Baja Domiciliación bancaria de tributos
- Solicitud de Declaración de alta Voluntaria del Impuesto sobre Vehículos de Tracción
- Exención Impuesto Vehículos (IVTM) vehículo agrícola
- Exención Impuesto Vehículos (IVTM) vehículo histórico
- Exención Impuesto Vehículos (IVTM) por minusvalía
- Ficha de Terceros
- Fraccionamiento/Aplazamiento pago Tasas e Impuestos
- Aplicación tarifa especial del agua Familia Numerosa
- Devolución proporcional Impuesto Vehículos por baja
- Solicitud Certificado I.A.E
- Solicitud Certification I.A.E<br>Domiciliación/fraccionamiento en 2 piezos del minutesto sobre pierres immuebles de naturaleza urbana.
- Impuesto sobre el incremento del valor de los terrenos urbanos
- Adhesión al servicio de avisos (mensajes información tributaria local)
- Declaración Tasa por Entrada de Vehículos a Través de las Aceras
- Declaración Tasa por Gestión de Residuos Sólidos Urbanos (basura)
- Solicitud IPREM Tasa por Gestión de Residuos Sólidos Urbanos (basura)
- v pincha en solicitud para abrir el pdf rellenable para editarlo:

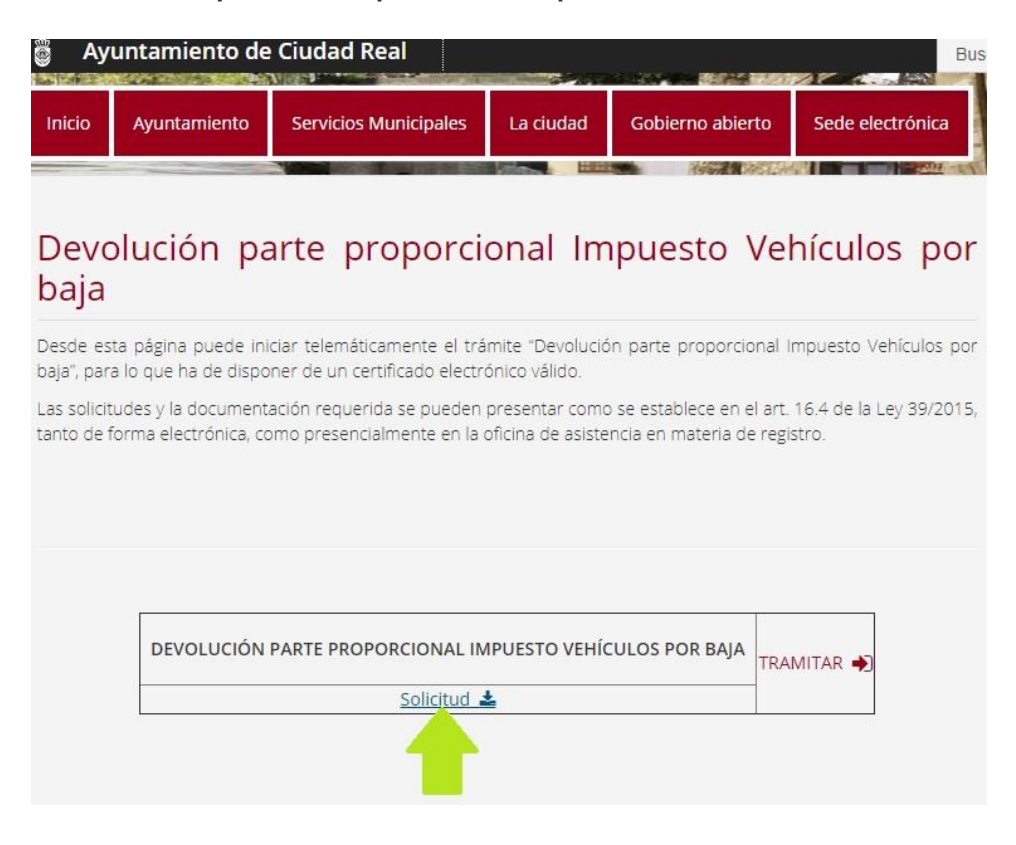

 **Descarga en tu pc la solicitud en pdf y rellena todos los campos necesarios (importante rellenar la tabla datos a efectos de notificación si la hubiese) si dispone o no de certificado digital y el correo electrónico para recibir las notificaciones (obligatorio para personas jurídicas). Luego guarda el pdf para adjuntarlo más adelante.**

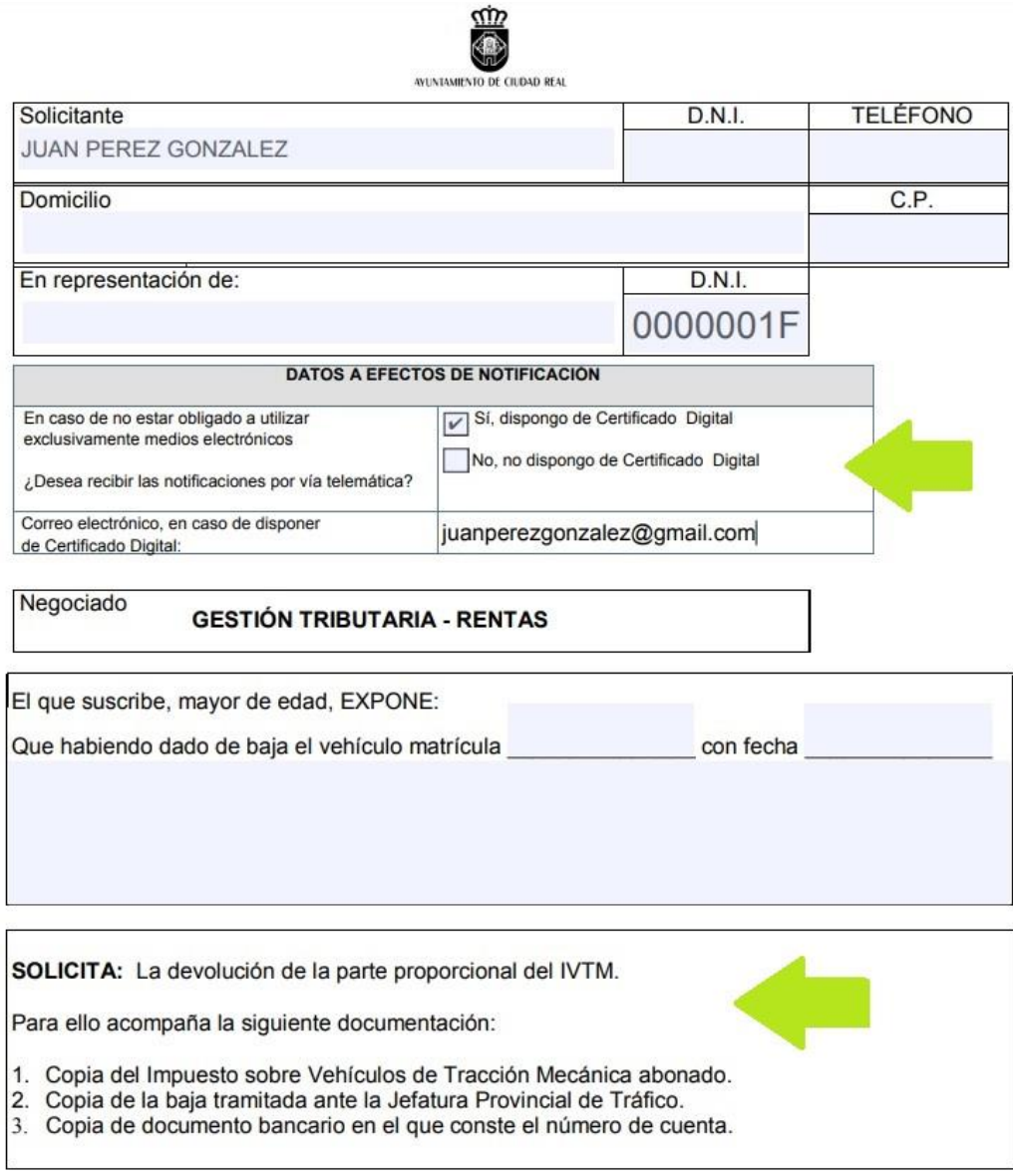

 **Si se necesita documentación que acompañe al trámite se tendrá que tener digitalizada (escaneada o tenerla guardada en tu ordenador) para más adelante adjuntarla.**

Si tu trámite no está en trámites on line pincha en formularios y solicitudes para buscarlo:  $\bullet$ 

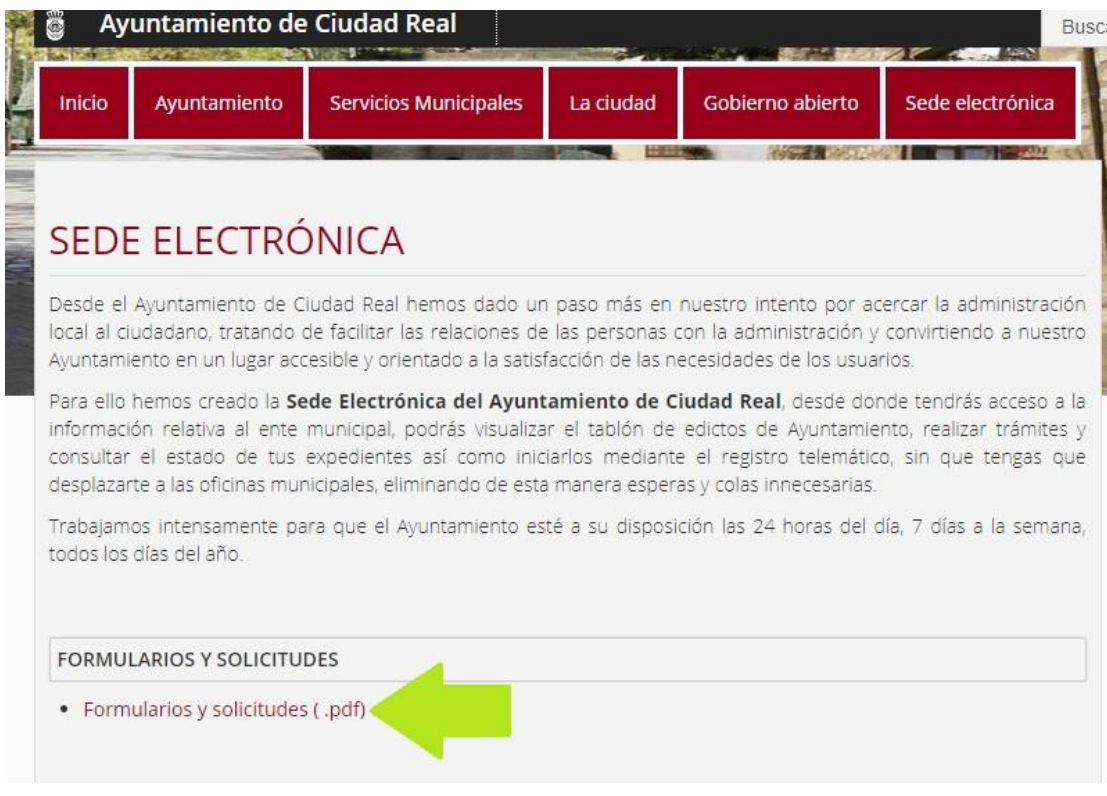

Por ejemplo: tramitación de alegaciones multas de tráfico:

#### POLICIA LOCAL-MOVILIDAD

- · Alegaciones multas de Tráfico
- · Solicitud cumplimentación tarjeta de armas
- · Solicitud tar Dessarga información [pdf] se abre en ventana nueva
- Golicitud tarjeta residente DORNIER
- · Solicitud tarjeta profesional EYSA
- Solicitud tarjeta profesional DORNIER
- · Declaración jurada para renovación tarjeta de residente
- **a** Zonas peatonales
- · a Zonas peatonales\_autorización de paso por Gral. Rey
- · Solicitud cambio de vehículo autorizado acceso zonas peatonales
- Solicitud acceso pruebas Permiso Local Conducir Taxis

 **Descarga en tu pc la solicitud en pdf y rellena todos los campos necesarios, luego guarda el pdf en tu pc para adjuntarlo más adelante.**

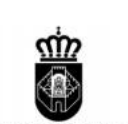

AYUNTAMIENTO DE CIUDAD REAL POLICIA LOCAL

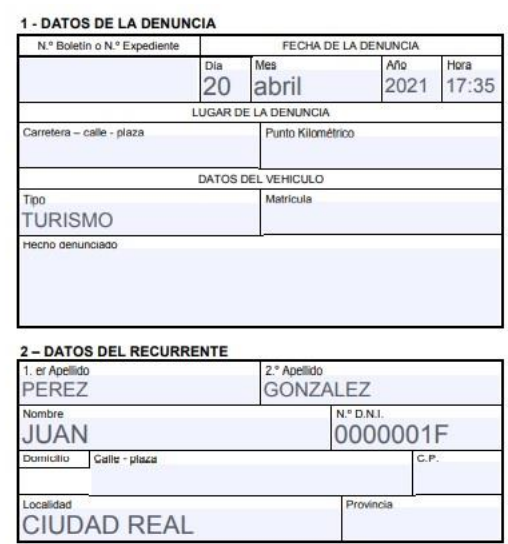

La persona cuyos datos se consignan, ante V.I. comparece y expone:

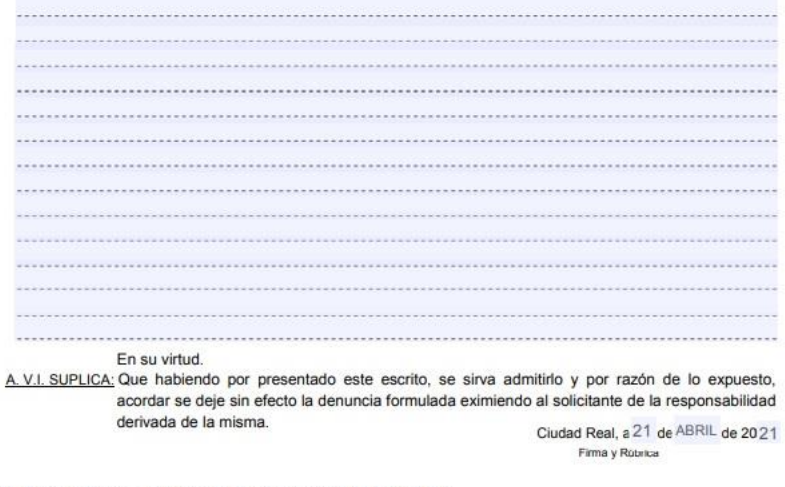

Ilma. Sra. Alcaldesa - Presidenta del Ayuntamiento de Ciudad Real **Il ma. STa. Alcaldess - Presidents del Ayuntamiento de ciudad Real Material DE CIDAD EA**. con frodded si lo petión de multos.<br>Su dote de concluy pennols inclui en una actividad de Internacional de la comunicación en la ca

## **2.- TRAMITACIÓN A TRAVÉS DEL FORMULARIO DE INSTANCIA GENERAL**

**Deberá tener instalado** *Certificado electrónico* **o** *Clave permanente* **y** *Autofirma***.**

**Estos son los enlaces para descargar** *Autofirma* **en sus distintas versiones:**

- **[Versión Windows](https://cloud.dipucr.es/owncloud/index.php/s/leUDTI198vWTxlO/download)**
- **[Versión Mac](http://estaticos.redsara.es/comunes/autofirma/currentversion/AutoFirma_Mac.zip)**
- **[Versión Linux](http://estaticos.redsara.es/comunes/autofirma/currentversion/AutoFirma_Linux.zip)**

*Autofirma* **se requiere para realizar solicitudes electrónicas (versión 1.6 o superior). Recuerde que es necesario el uso de Google Chrome (última versión) o Internet Explorer (versión 11 o superior). A continuación se muestran dos enlaces de vídeos tutoriales:**

**[Obtener certificado electrónico, instalar AutoFirma](https://www.youtube.com/watch?v=GWqlbii5DII)**

**La otra alternativa a parte del Certificado Digital para tramitar on line es obtener la** *Clave Permanente***, se puede solicitar en un punto PID (Punto de Inclusión Digital) del Ayuntamiento. Para ello deberá pedir cita previa para su tramitación en persona a través de la web:** *<https://citaprevia.ciudadreal.es/index.php/es/>*

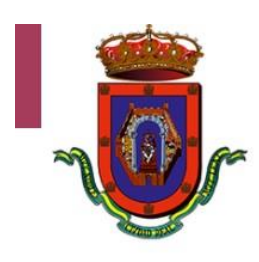

## Ayuntamiento de Ciudad Real

Inicio

### Sistema de gestión de Cita Previa

Bienvenidos al sistema de gestión de CITA PREVIA del Avuntamiento de Ciudad Real. Puede realizar todos los trámites que necesite a través de la sede electrónica ubicada en esta web municipal. Para solicitar cita previa presencial, en algunos de los servicios municipales habilitados, deberá utilizar este portal eligiendo el servicio al que quiere dirigirse y seleccionando el día y la hora.

Sistema de gestión de cita previa

#### Elija servicio:

Gestión:

- · Registro de documentos: Dirección: C/Postas, 8, Ciudad Real.
- · Padrón: Para empadronar y solicitar certificados y volantes de empadronamiento. Dirección: C/Postas, 8, Ciudad Real.
- · Alta en el Sistema Clave
- · Ingreso Mínimo Vital
- · Gestión Tributaria; Dirección: Plaza Mayor, nº1, Ciudad Real
- · Inspección Tributaria; Dirección: Plaza Mayor, nº1, Ciudad Real
- · Intervención; Dirección: Plaza Mayor, nº1, Ciudad Real
- · Tesorería; Dirección: Plaza Mayor, nº1, Ciudad Real

Si tiene alguna duda sobre la utilización

**Ya instalados el Certificado electrónico o la Clave permanente y Autofirma ya podrá tramitar su solicitud por vía telemática directamente en el enlace:** *<https://www.ciudadreal.es/sede-electronica.html>* **dentro de sede electrónica del Ayuntamiento de Ciudad Real y hacer clic en TRÁMITES ON LINE en la primera opción: Registro Telemático – Instancia General.**

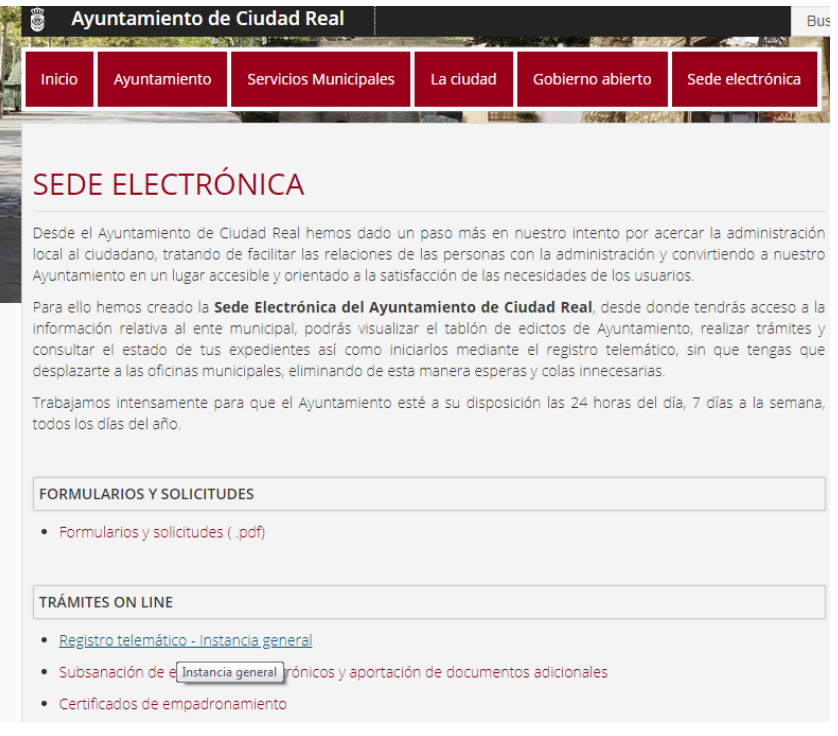

**TRAMITACIÓN MEDIANTE CERTIFICADO ELECTRÓNICO:**

**Clic en Acceder con DNI / Certificado Electrónico:**

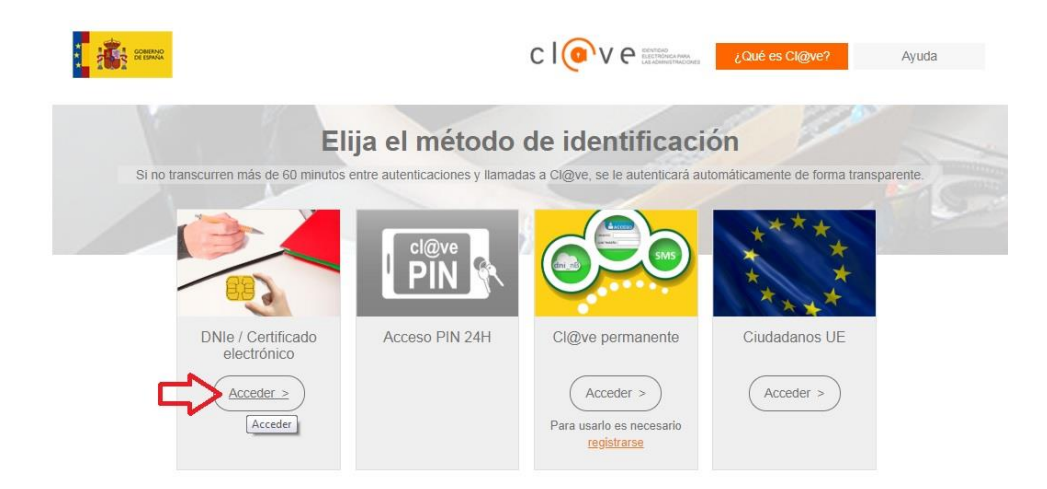

**Selecciona tu Certificado Digital y clic en el botón Aceptar:**

Ś

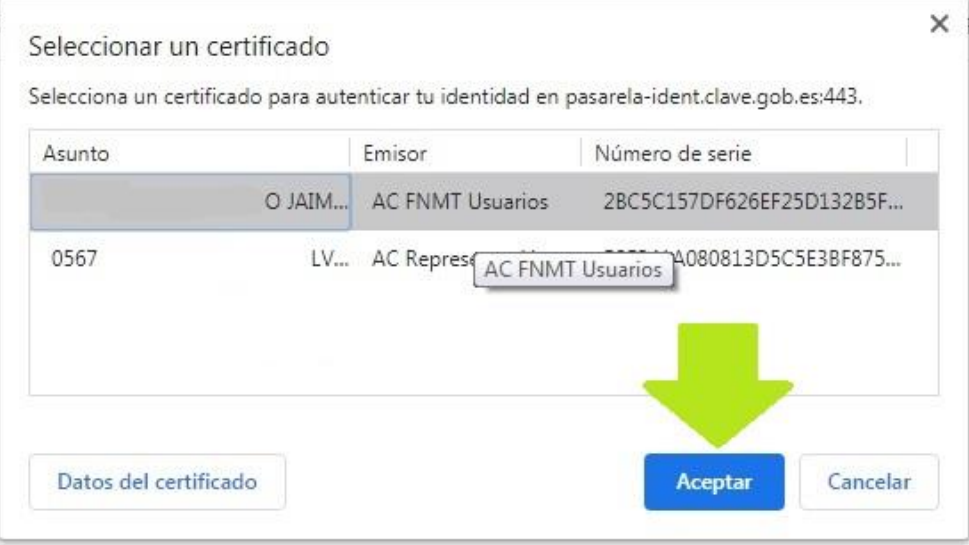

## **TRAMITACIÓN MEDIANTE CLAVE PERMANENTE:**

**Clic en Registro telemático – Instancia general**

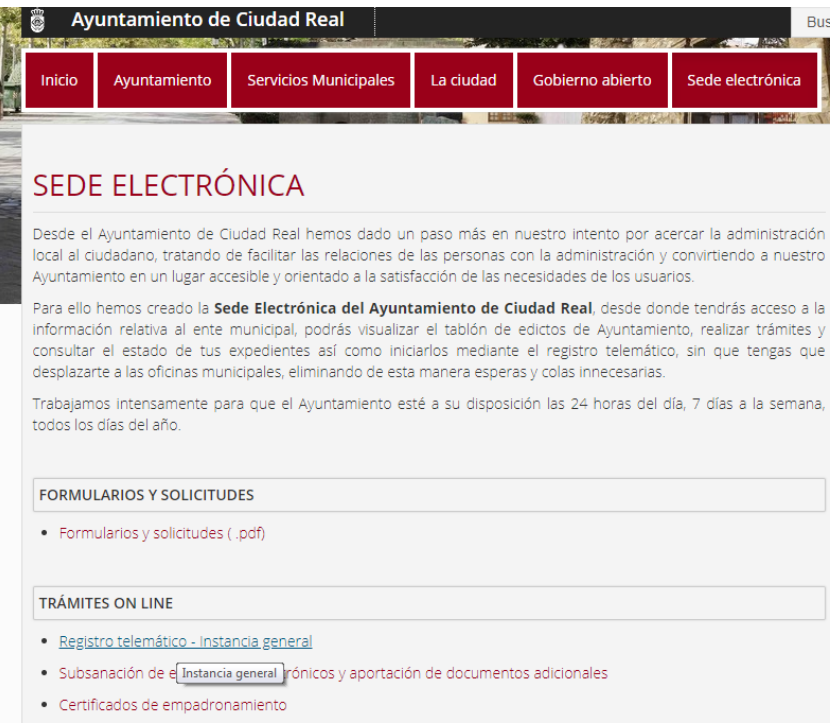

**Elegir el método de Identificación Clave Permanente y clic en Acceder:**

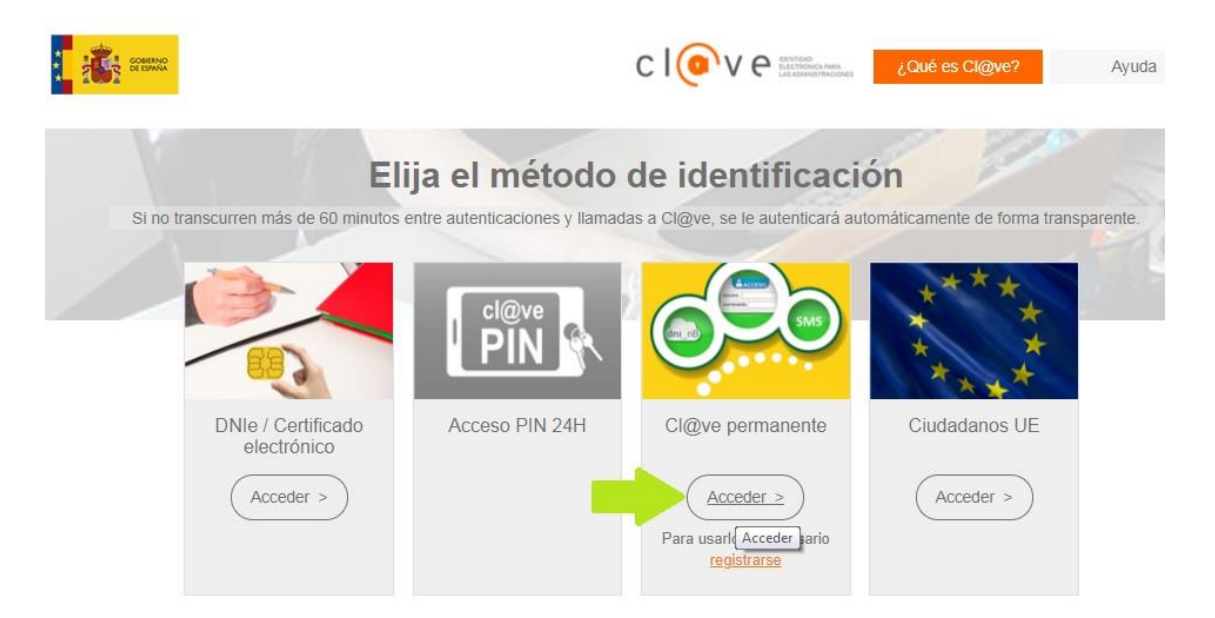

**Escribir DNI / NIE y Contraseña y clic en Autenticar:**

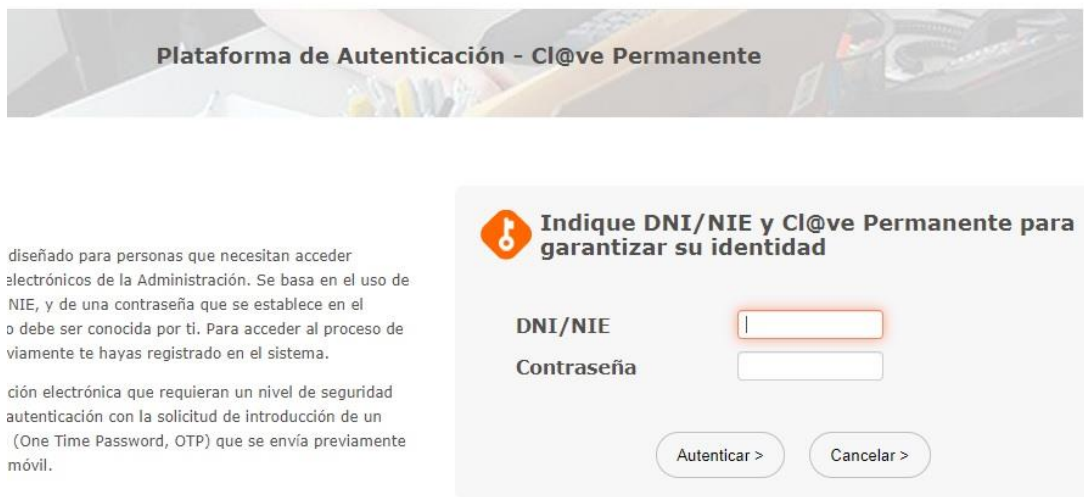

## **TANTO PARA EL ACCESO CON CERTIFICADO ELECTRÓNICO O CLAVE PERMANENTE:**

 **Se te abrirá el Formulario de Solicitudes, Recursos, Alegaciones, Quejas y Sugerencias, rellena los campos marcados con \* obligatorios:**

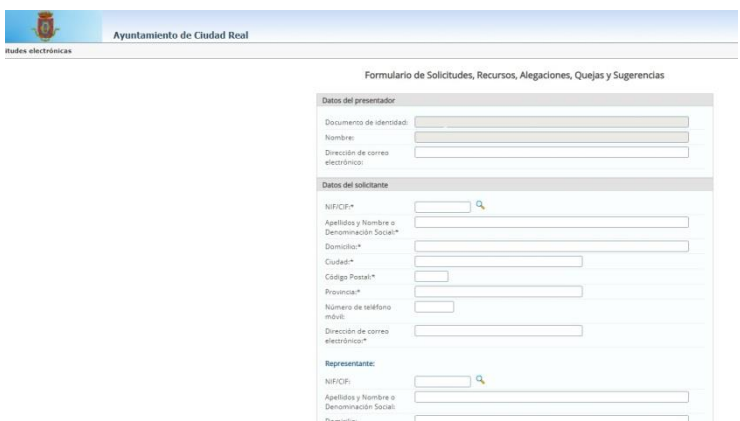

 **Marcar la Autorización de Consulta de datos de carácter personal, adjuntar los documentos que necesite enviar (los que descargamos en el punto 1) y clic en el botón Aceptar:**

> *Solamente podrá adjuntar un archivo de cada tipo de las extensiones indicadas (DOC, JPG, PDF, ZIP, XSIG).*

> *Si necesita adjuntar más de un documento del mismo tipo deberá agrupar la información en un único fichero o generar un archivo comprimido (ZIP) que contenga a todos ellos y anexarlo en la línea "Documento ZIP".*

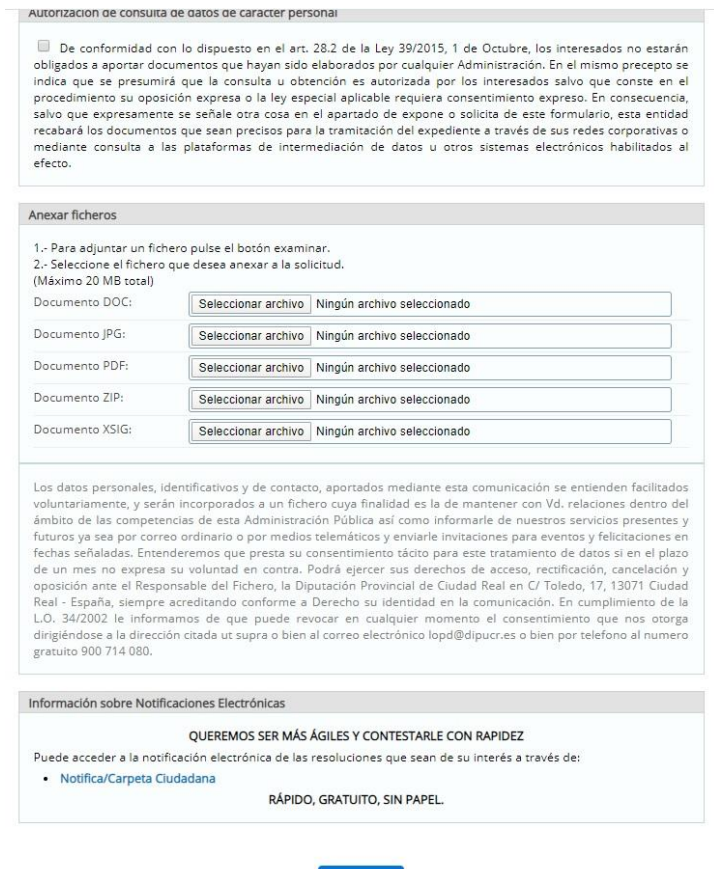

Aceptar

**Validar la Solicitud, clic en el botón Firmar:**

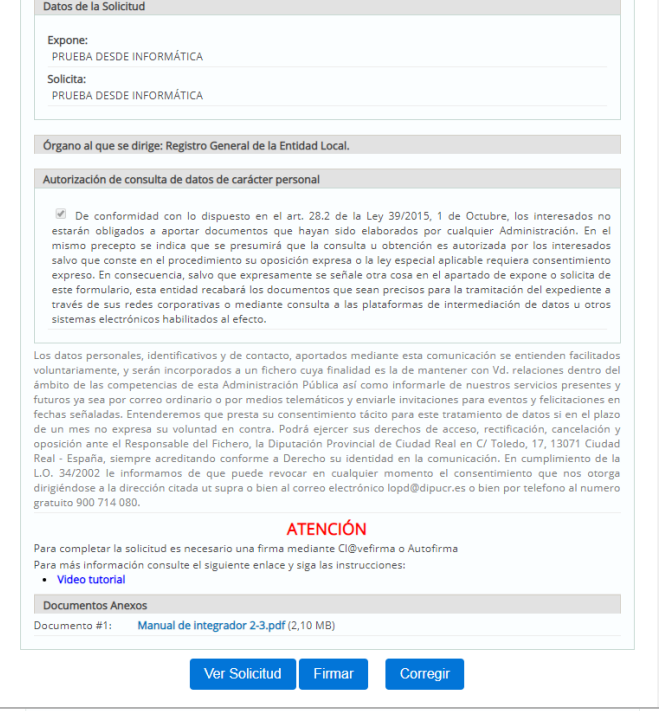

 **Después seleccionar tu certificado electrónico y Firmar con certificado local en Autofirm@, botón Acceder (clic debajo de Clave si te autenticaste con Clave Permanente o debajo de Autofirma si lo hiciste con Certificado Digital) :**

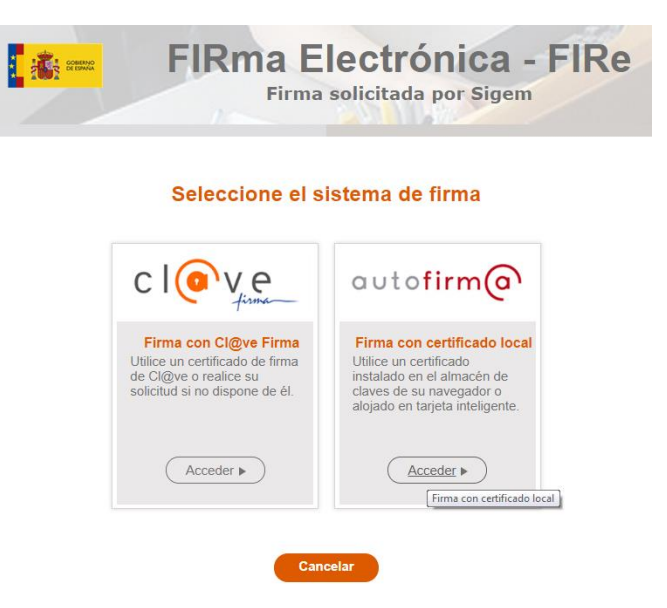

## **FIRMAR CON CLAVE:**

**Clic en seleccionar:**

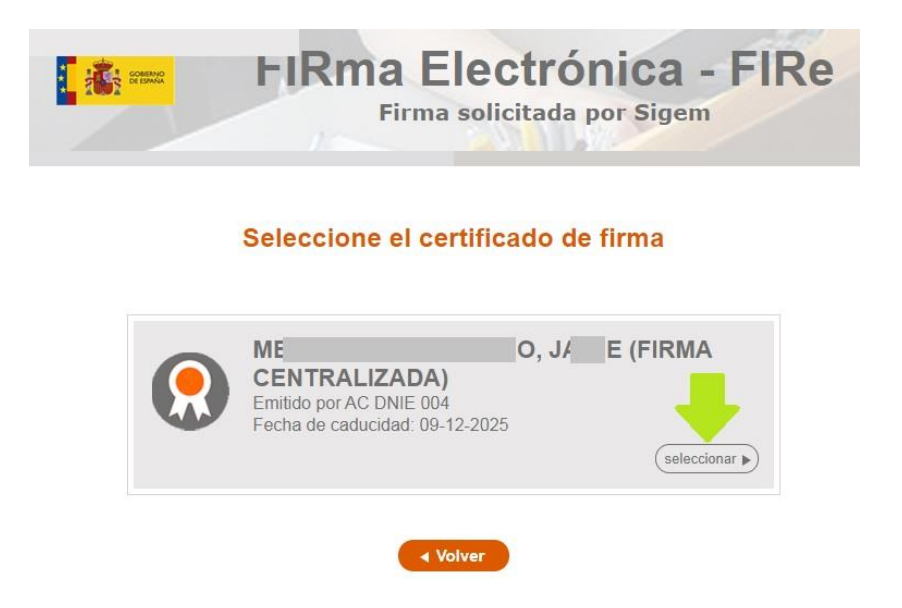

 **Se abrirá la siguiente ventana en la que vuelves a poner tu contraseña de clave y el código de un solo uso que te llegará al móvil:**

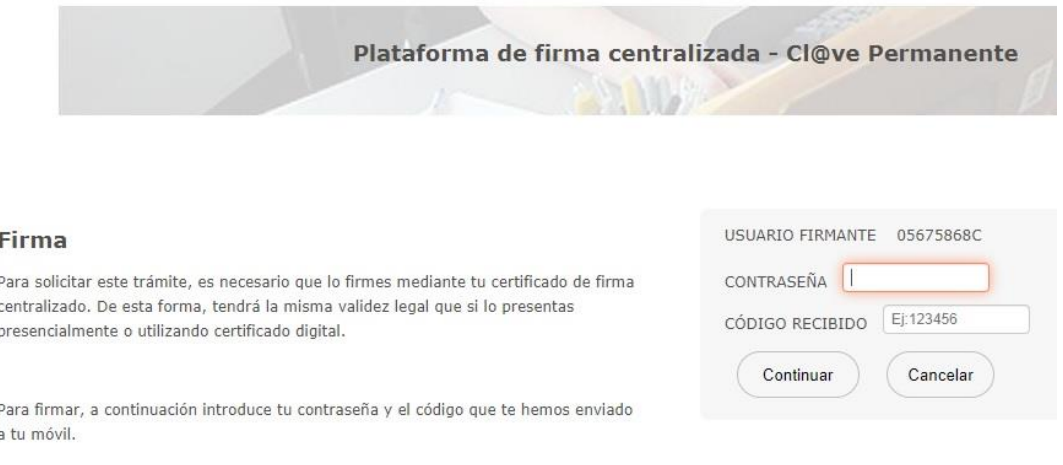

 **Ya está firmada y enviada la solicitud a Registro y podrá descargar el Justificante de Registro (clic en el botón Justificante):**

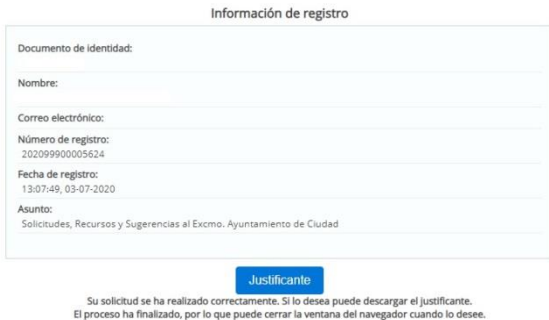

## **FIRMAR CON CERTIFICADO DIGITAL**

**clic en Firmar:**

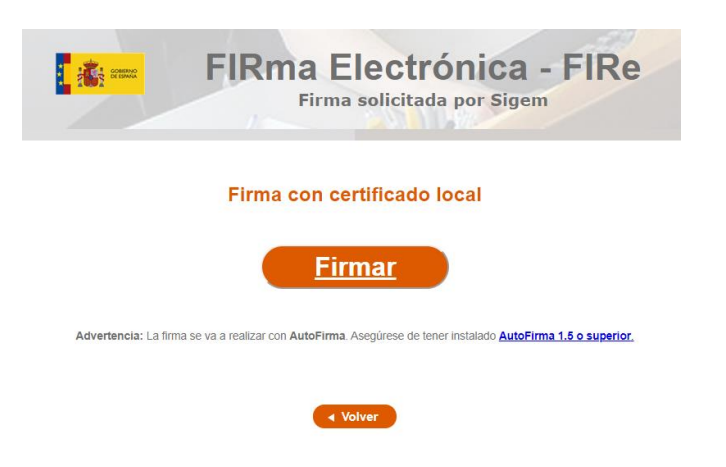

**Clic en el botón Abrir [URL:Afirma](Afirma) Protocol:**

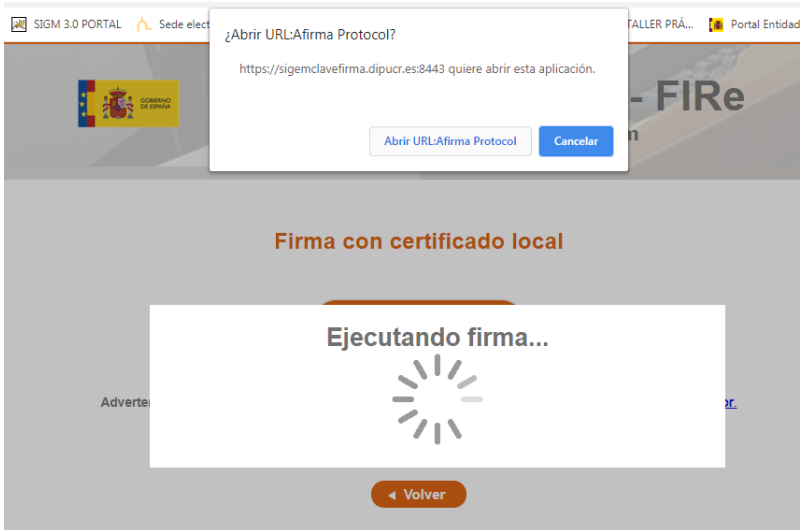

**Luego volver a seleccionar su certificado para ejecutar firma:**

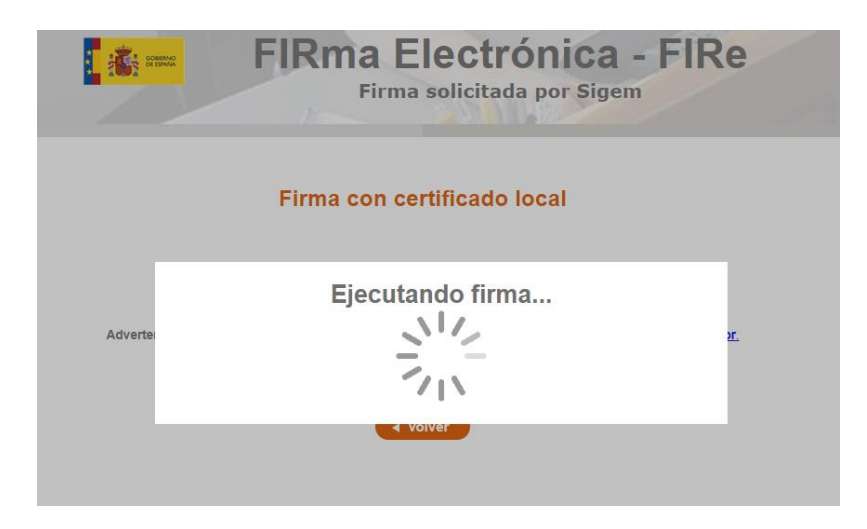

 **Ya está firmada y enviada la solicitud a Registro y podrá descargar el Justificante de Registro (clic en el botón Justificante):**

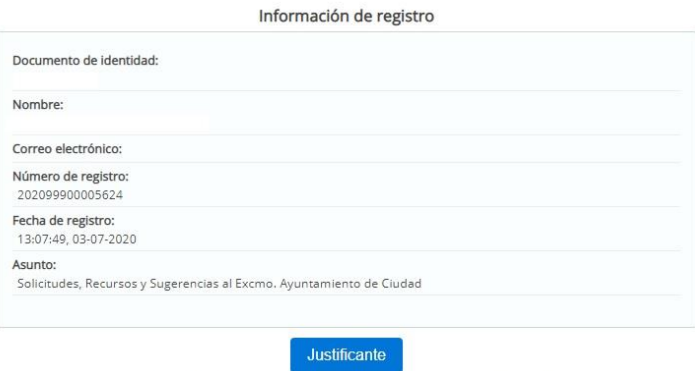

Su solicitud se ha realizado correctamente. Si lo desea puede descargar el justificante.<br>El proceso ha finalizado, por lo que puede cerrar la ventana del navegador cuando lo desee.